# **INI Update and Edit Utility**

**A program to help with the maintenance of networked copies of Microsoft Windows.**

Version 1.0 March 1993 Copyright © 1993 Nicholas J Payne All rights reserved

# **DISCLAIMER OF WARRANTY**

THIS SOFTWARE AND DOCUMENTATION ARE SOLD "AS IS" AND WITHOUT WARRANTIES AS TO PERFORMANCE OR MERCHANTABILITY OR ANY OTHER WARRANTIES WHETHER EXPRESSED OR IMPLIED. BECAUSE OF THE VARIOUS HARDWARE AND SOFTWARE ENVIRONMENTS INTO WHICH THIS PROGRAM MAY BE PUT, NO WARRANTY OF FITNESS FOR PARTICULAR PURPOSE IS OFFERED. GOOD DATA PROCESSING PROCEDURE DICTATES THAT ANY PROGRAM BE THOROUGHLY TESTED WITH NON-CRITICAL DATA BEFORE RELYING ON IT. THE USER MUST ASSUME THE ENTIRE RISK OF USING THE PROGRAM. ANY LIABILITY OF THE SELLER WILL BE LIMITED EXCLUSIVELY TO PRODUCT REPLACEMENT OR REFUND OF PURCHASE PRICE.

# **Introduction**

INIUPD is a Windows program intended for use by Network Administrators in maintaining Microsoft Windows and Windows applications on Local Area Networks. It is designed for use in an environment where Windows is being run from a shared directory on the file server, and users' Windows configuration files are also held in directories on the file server disk. At a site where Windows is installed on local hard disks on the workstations, you won't be able to use INIUPD to update user's Windows configuration files, as they are not stored on the file server disk.

INIUPD has two main functions:

- · as an INI file editor. You can change, add, or delete entries and sections from an INI file, search for a particular text string, or copy a section from the INI file you are editing to another file.
- · as an INI updating utility. It will read the configuration information from the source INI file you specify, search through the entire sub-directory structure of the target directory you specify, and, depending on what options you have selected, either update all files that it finds with the same name, or create a file of that name in every directory where it finds a WIN.INI file.

### **Why use it?**

The marriage of Windows and LANs is an uneasy partnership at best. Give your users the freedom to manipulate their Windows setup in the same way as on a stand-alone PC and you face a horrendous task when the time comes to install updates or new software. Even if all software is run from shared directories on the server, it has usually been designed in the expectation that you will perform an individual install for every user. INIUPD will help you to update user configurations in a network environment without having to perform an install of the software for each individual user.

With INI Update, you perform the install once, use the editor to write the new or changed sections and entries out to the update source file, and use the update capability to propagate the new settings to every user's INI files.

To give you an example, at one site we needed to add one line to every user's MSMAIL.INI file, so that Mail would check for waiting mail immediately it started. With this utility, we were able to update just under 1000 user configurations on nine servers in about 25 minutes.

# **System requirements**

Microsoft Windows 3.1 or later; at least 4Mb of memory; 2Mb of disk space needed for the program and the Smalltalk support DLLs. I have successfully run it on a 4Mb SX, but it was slow. I'd recommend a full 386 minimum. As a LAN administrator, you do have a fast workstation, don't you?

### **Installation**

Copy the files to a directory of your choice. This archive contains:

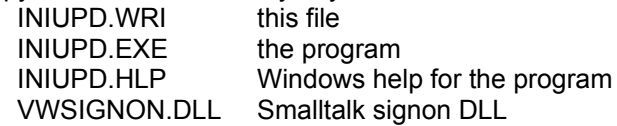

If you do not already have them, you will also need the Smalltalk runtime support DLLs, which can be downloaded as VWNSUP.ZIP from lib 3 of the DIGITALK forum on Compuserve. This file contains:

VWABORT.DLL VWBAS20.DLL VWDLGS20.DLL

Copyright © Nicholas J Payne 1993

VWFLOAT.DLL VWVM20.DLL VWICONS.DLL VWHELP.DLL

Provided you put the EXE file in the same directory as the DLLs, they do not need to be in the path. If the DLLs are placed in a different directory, they need to be either in a directory that is in the path, or placed in the Windows system directory (the directory containing system files such as GDI.EXE).

# **Instructions for use**

Full instructions can be found in the online help file. This is in Windows Help format and can be viewed either by starting INI Update and pressing F1 or selecting the Help button, or by selecting File / Run from the Program Manager menu, and entering WINHELP <dir> INIUPD.HLP, where <dir> is the directory where you installed INIUPD.HLP.

# **Performing an update**

Before updating user files, you first need to prepare the source file by installing the new or updated software. A typical procedure for doing this would be:

- 1 Login using your LAN Administrator ID, or as a user with equivalent rights.
- 2 If the software you are installing has a network install option, perform the network install. This will not usually generate any INI files or modify your WIN.INI or SYSTEM.INI files, but merely copies the program files onto the file server disk.
- 3 Run a workstation install of the software. This is where the configuration information is updated or created.
- 4 Note any changes to WIN.INI and other INI files. A program such as the PC Magazine utility INCTRL (available from ZIFFNET) is useful for this, as it will record these changes for you.
- 5 Using either the INI editing capabilities of INIUPD or an ASCII editor such as Notepad, create a copy of the INI file which contains only the changes.
- 6 Select the target directory under which your users' Windows configurations are installed, and specify whether the source file already exists in user directories or is a new file. If some users already have the file and some don't, check the New File box. INIUPD will then create the file if the user doesn't have it, or update it if it already exists.
- 7 Click on the Update button and all user configurations will be updated. A bar gauge at the bottom of the window gives a visual indication of the percentage of configurations which have been updated.

#### **Notes**

- · I strongly suggest that you first do a trial update on a single test user's configuration and test it, to verify that your source file is correct.
- · Many Install programs (even those from the largest vendors) still don't have network workstation installation properly worked out. The MIcrosoft Access install notes, for example, state that even for workstation installs where the software will be run from a shared directory on the file server, the installation requires a megabyte of files in each user's directory. I've found, through testing, that all they need is MSACCESS.INI and SYSTEM.MDB, plus any databases they create.

# **Main Window Controls**

Here is a brief explanation of the function of the buttons and fields on the main window of the program. For a more complete explanation, consult the online help file.

*Source INI File*

The INI file which contains the new/updated statements needed in each user's INI file.

*New File*

Check this box if this file does not already exist in every user's Windows directory. It will be created in every directory containing WIN.INI, or updated if it already exists.

#### *Target Directory*

The parent directory under which all your user's Windows directories are installed.

*Update Button* Used to apply the updates from the source file to user files.

*Close Button* Terminate the program.

#### *Browse Button*

Display a File Open dialog box to select either the source INI file or target directory.

#### *Edit Button*

Bring up a specialised INI file editor, which can be used for adding, creating, or changing sections and entries, or for saving complete new or changed sections to another file.

*Help Button* Loads the online help file.

*About Button* Displays information about the program.

### **Registration**

This program is marketed as shareware. You are granted a 30 day trial period, after which you are required to register the product. The cost of a single server license is \$50 Australian (\$35 USD). An unlimited site license is \$500 Australian (\$350 USD).

To register the program, either:

on CompuServe, GO SWREG at any ! prompt and quote number 675

or print out the registration form included here and post to:

Nick Payne P.O. Box 4384 Kingston ACT 2604 Australia

Registered users will be sent a registration number to disable the reminder box, and will be informed of any upgrades that may become available. Registered users can get support through Compuserve.

I would be pleased to receive any comments, bug reports or suggestions for future releases. I may be contacted by E-Mail at:

CompuServe: 100033,432

Copyright © Nicholas J Payne 1993

or by post at:

PO Box 4384 Kingston ACT 2604 AUSTRALIA

### **Shareware registration form**

Please complete order details (at minimum licensee name, address, and payment details) and:

submit via the SWREG forum on Compuserve (quote number 675)

or post to: Nick Payne P.O. Box 4384 Kingston ACT 2604 Australia

Use a separate order form for each licensee.

Please give an e-Mail address if you have one so I can inform you of your registration code as soon as I receive your order, and give timely information on upgrades.

# **ORDER FORM**

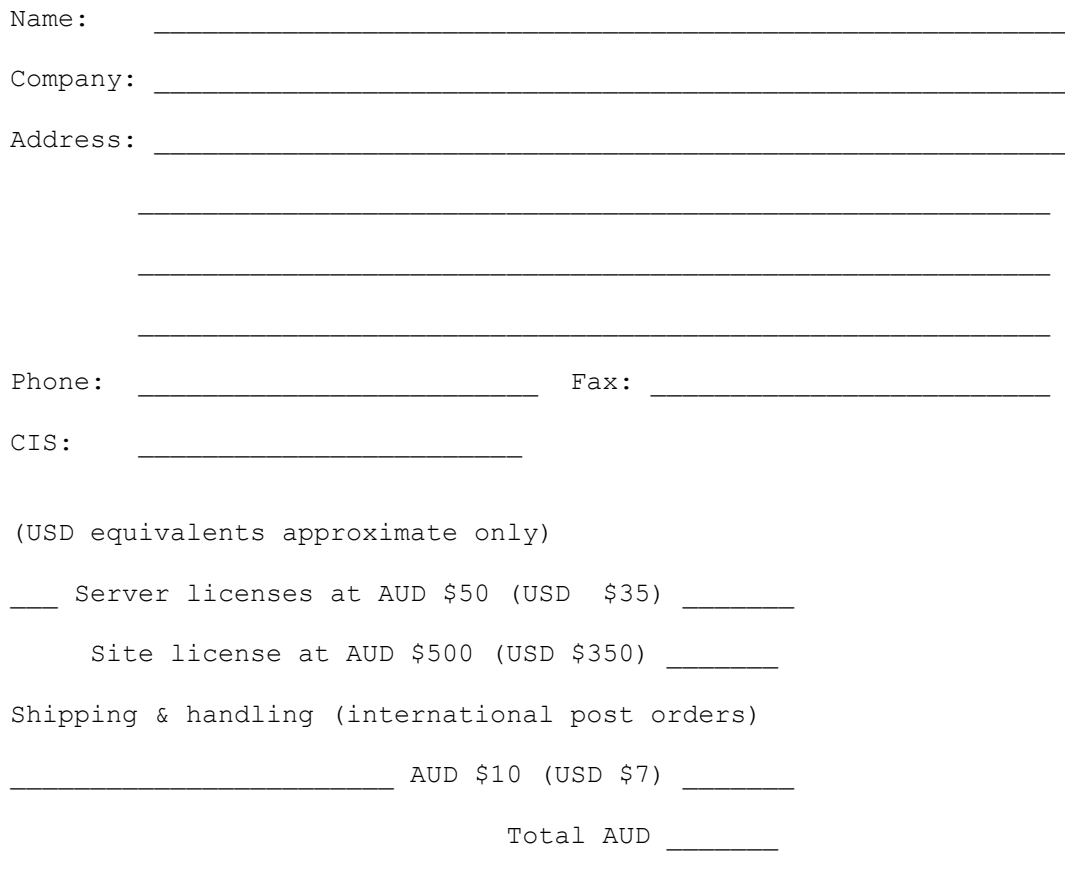

Enclose check/P.O./money order for total (or converted equivalent):

Copyright © Nicholas J Payne 1993